## **Content Manager Guidance**

## **Use "Copy Record" to Duplicate Boxes and Folders**

This is guidance for how to use the "Copy Record" feature to **duplicate box or folder entries** in Content Manager. This should only be used for data entry for boxes or folders with similar data entry (For example – multiple boxes with the same category, same dates, similar titles, etc.)

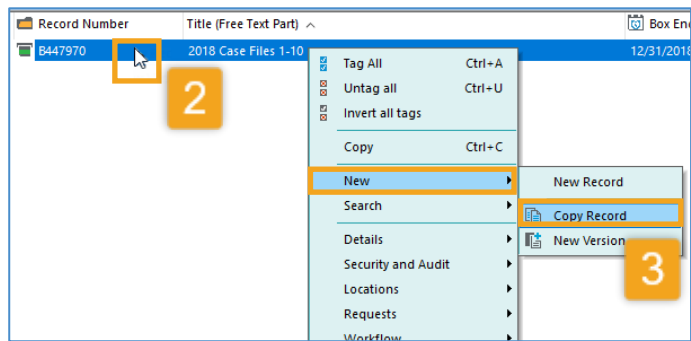

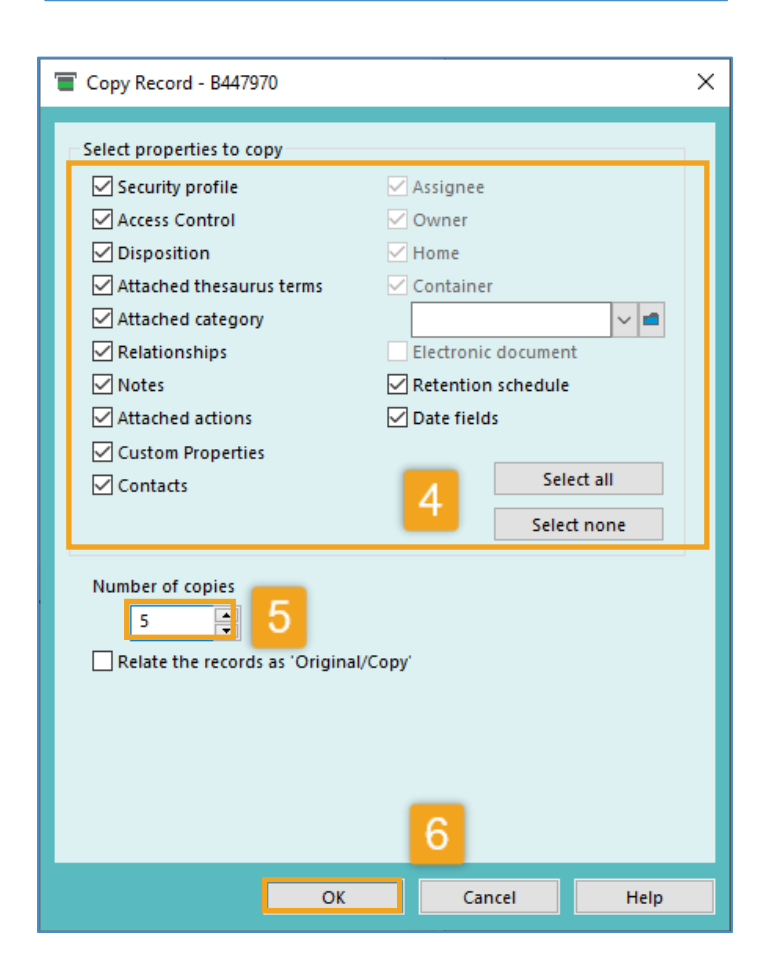

**1.Create the first record** that you want to duplicate (refer to [Create a Box](https://www.kingcounty.gov/~/media/depts/records-licensing/records-management/cm/CM-Guide-Create-a-Box.ashx?la=en) or [Create a Folder](https://www.kingcounty.gov/~/media/depts/records-licensing/records-management/cm/CM-Guide-Create-a-Folder.ashx?la=en) job aid)

**2. Right click** on the record

**3.** Select **New** and **Copy Record**

**4. Select all properties** that you want to duplicate. *(Hint: click 'Select all' unless there are any properties that you definitely do not want to duplicate.)*

**5.** Under Number of copies, **enter the number of copies/duplicates** you want to make. *(Hint: if you have 20 total records, enter 19 (i.e. 19 in addition to the 1 you already created).*

**6.** Click **OK**

**7.** The duplicated records will immediately be displayed.

**8.** From there, you **must manually edit the record(s) to change what is needed**. (Refer to [Edit a Box](https://www.kingcounty.gov/~/media/depts/records-licensing/records-management/cm/CM-Guide-Edit-a-Box.ashx?la=en) or [Edit a Folder](https://www.kingcounty.gov/~/media/depts/records-licensing/records-management/cm/CM-Guide-Edit-a-Digital-Folder.ashx?la=en) job aids).

If any records have been created in error and need to be deleted, please contact Records Management at [records.management@kingcounty.gov.](mailto:records.management@kingcounty.gov)

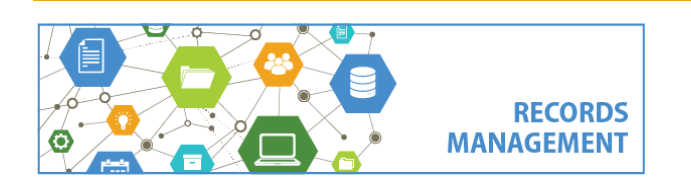

King County Records Management Program 206-477-6889 - [records.management@kingcounty.gov](mailto:records.management@kingcounty.gov) [www.kingcounty.gov/recordsmanagement](http://www.kingcounty.gov/recordsmanagement)

11/2020